# **Teacher Notes**

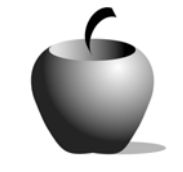

# **Community Connections: Using Drama to Examine Communities**

**Activity 2 Walking in Other's Shoes** 

### **Activity at a Glance**

- ♦ **Subject:** English
- ♦ **Subject Area:** English/Language Arts
- ♦ **Category:** Reading Strategies: Forming Generalizations, Making Inferences; Literary Genres: Drama
- ♦ **Topic:** Community Connections: Using Drama to Examine Communities
- ♦ **Grade Level:** 6 12
- ♦ **Prerequisites:** None
- ♦ **Total Teaching Time:** 240 minutes

### **Materials**

- ♦ TI-83 Plus or TI-83 Plus Silver Edition
- ♦ TI External Keyboard
- ◆ NoteFolio<sup>™</sup> and LearningCheck™ Applications
- ◆ NoteFolio<sup>™</sup> Files created in Activity 1
- ♦ LearningCheck™ File: **CommunityConnections.edc**, Sections 1 and 2
- ♦ Student Work Sheets: **Making Connections Between Texts, Getting Started On Your Skit, Skit Script Rubric**
- ♦ Teacher Guide: **Skit Performance Rubric**
- ♦ Instructions for using NoteFolio™ and LearningCheck™ files

# **Activity Overview**

Working in groups of four, students will analyze their notes and find connections between the four texts before writing a skit in which a major character or personality from each text meet and interact.

## **Directions**

### **Before the Activity Begins**

Divide the class into small groups of four students. Make copies of the Student Work Sheet: **Making Connections Between Texts**, and give a copy to each student in class. The students will use this handout to analyze and organize the notes they recorded in NoteFolio<sup>™</sup> files in Activity 1. Give students at least one class period to work on this sub-activity.

### **During the Activity**

Provide each group with the LearningCheck™ file entitled **CommunityConnections.edc**. The first section in this file is entitled **Getting Started on Your Skit**. Review this section with the students before they begin work on their skits. You can also provide a copy of the paper version, if desired. Each small group will write a skit in which a major character or personality from each text meet and interact.

It is helpful to tell students how they will be graded. Have the students open the second section of their LearningCheck™ file. This section is entitled **Skit Script Rubric.** Review these evaluation points for the script. Make a copy of the **Skit Performance Rubric** for each group*,* and then go over the points on this sheet with the class. (This rubric is included later in this activity.)

The TI-83 Plus device lends itself to group writing. Like a laptop computer, it is small and unobtrusive. Students can be seated around a table with one student typing. Give students at least two class periods to work on this project.

### **After the Activity**

Student groups should practice their skits. Remind groups to review the **Skit Performance Rubric** sometime during this practice period. Give students one class period to work on this activity.

**Student Work Sheet** 

Name: \_\_\_\_\_\_\_\_\_\_\_\_\_\_\_\_\_\_\_\_\_\_\_\_\_\_\_\_

Date: \_\_\_\_\_\_\_\_\_\_\_\_\_\_\_\_\_\_\_\_\_\_\_\_\_\_\_\_

# **Making Connections Between Texts**

Find connections between the texts. What do the texts have in common? How are the texts unique? Write commonalities in the blank "crossroads" separating the four boxes. In the boxes, provide details specific to that text. Your group may want to do this on a larger sheet of paper.

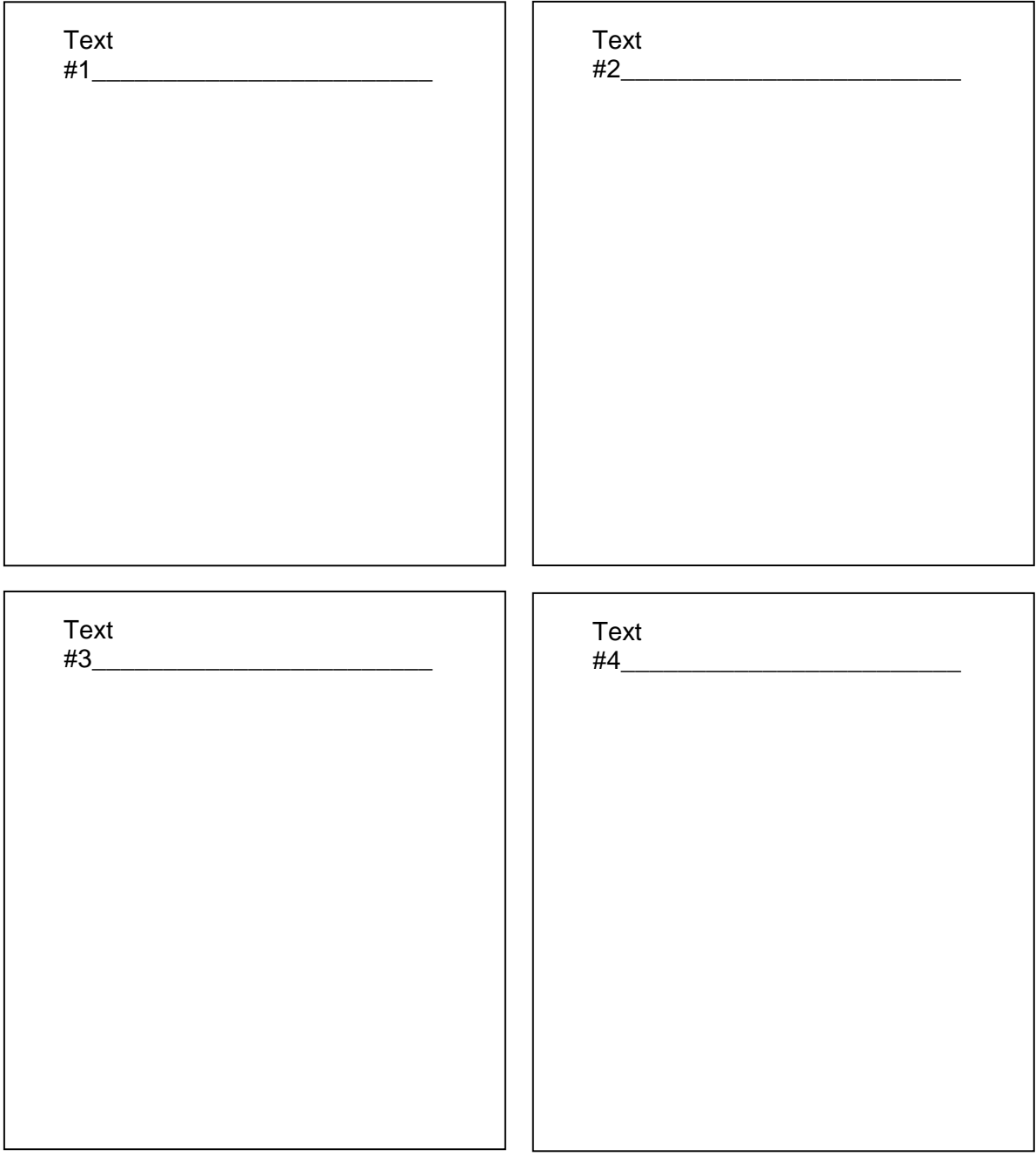

# **Student Work Sheet Getting Started on Your Skit**

Name:  $\blacksquare$ 

Date: \_\_\_\_\_\_\_\_\_\_\_\_\_\_

**What texts have you read recently?** 

### **What are you going to do?**

In groups of four, you will write a skit (brief play) in which people from the texts meet and talk about things they have in common and things that make them unique.

\_\_\_\_\_\_\_\_\_\_\_\_\_\_\_\_\_\_\_\_\_\_\_\_\_\_\_\_\_\_\_\_\_ \_\_\_\_\_\_\_\_\_\_\_\_\_\_\_\_\_\_\_\_\_\_\_\_\_\_\_\_\_\_\_\_ \_\_\_\_\_\_\_\_\_\_\_\_\_\_\_\_\_\_\_\_\_\_\_\_\_\_\_\_\_\_\_\_\_ \_\_\_\_\_\_\_\_\_\_\_\_\_\_\_\_\_\_\_\_\_\_\_\_\_\_\_\_\_\_\_\_

### **What will you need to have on a daily basis?**

- 1. Pen or pencil
- 2. Paper
- 3. TI-83 Plus, keyboard, and NoteFolio™ Application
- 4. Notes and study guides
- 5. Your imagination

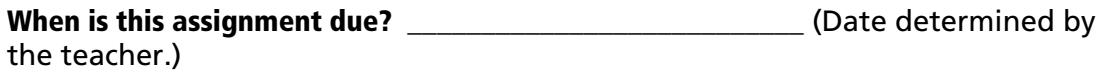

### **What should the characters in the skit talk about?**

Suggested themes and topics to be determined by teacher depending on the overriding theme that joins the four texts.

#### **How long should it be?**

A rule of thumb used in the movie industry says that one page of script equals about one minute. Your group's script should be five to seven minutes/pages long.

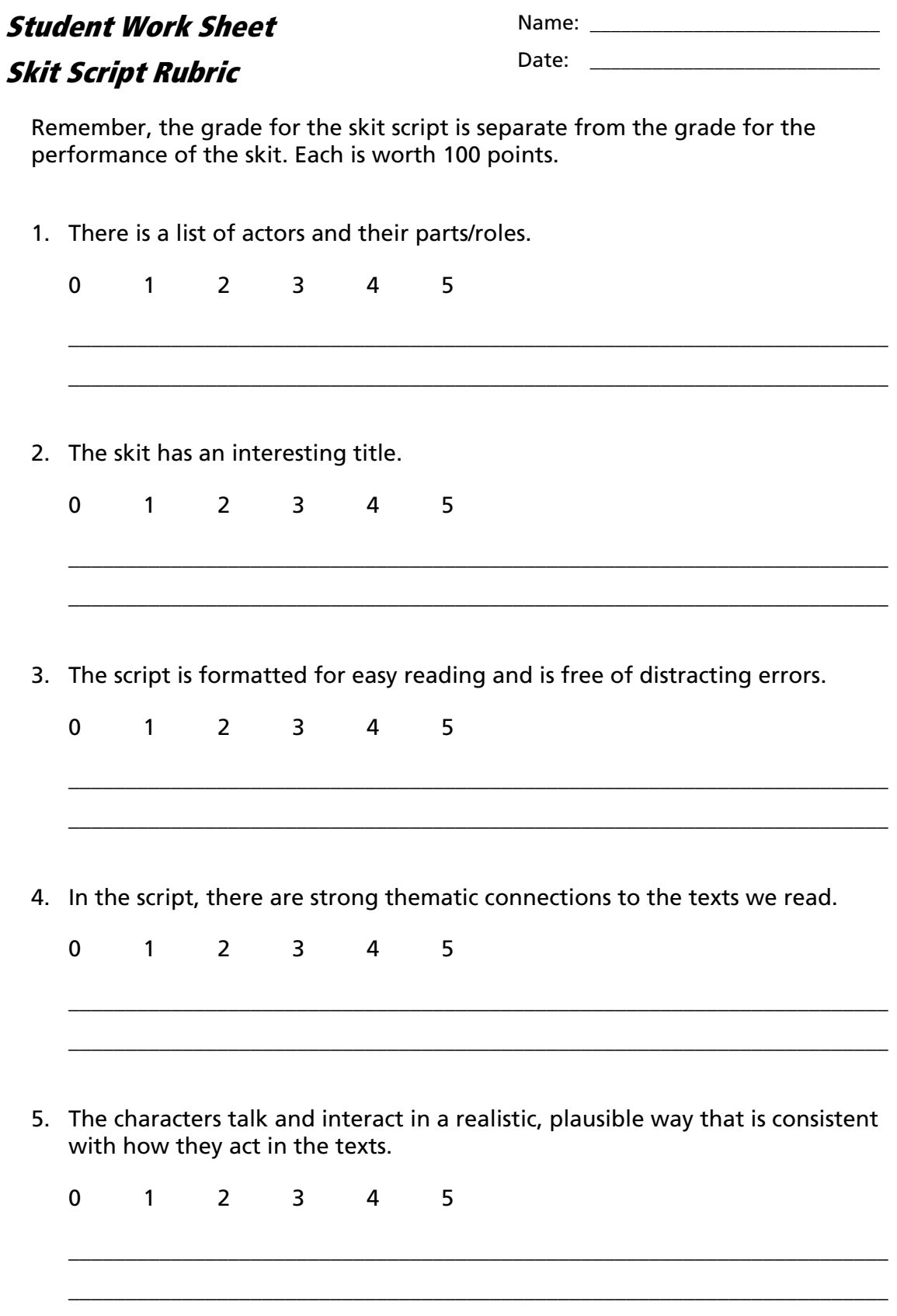

Date: \_\_\_\_\_\_\_\_\_\_\_\_\_\_\_\_\_\_\_\_\_\_\_\_\_\_\_\_

# **Teacher Guide Skit Performance Rubric**

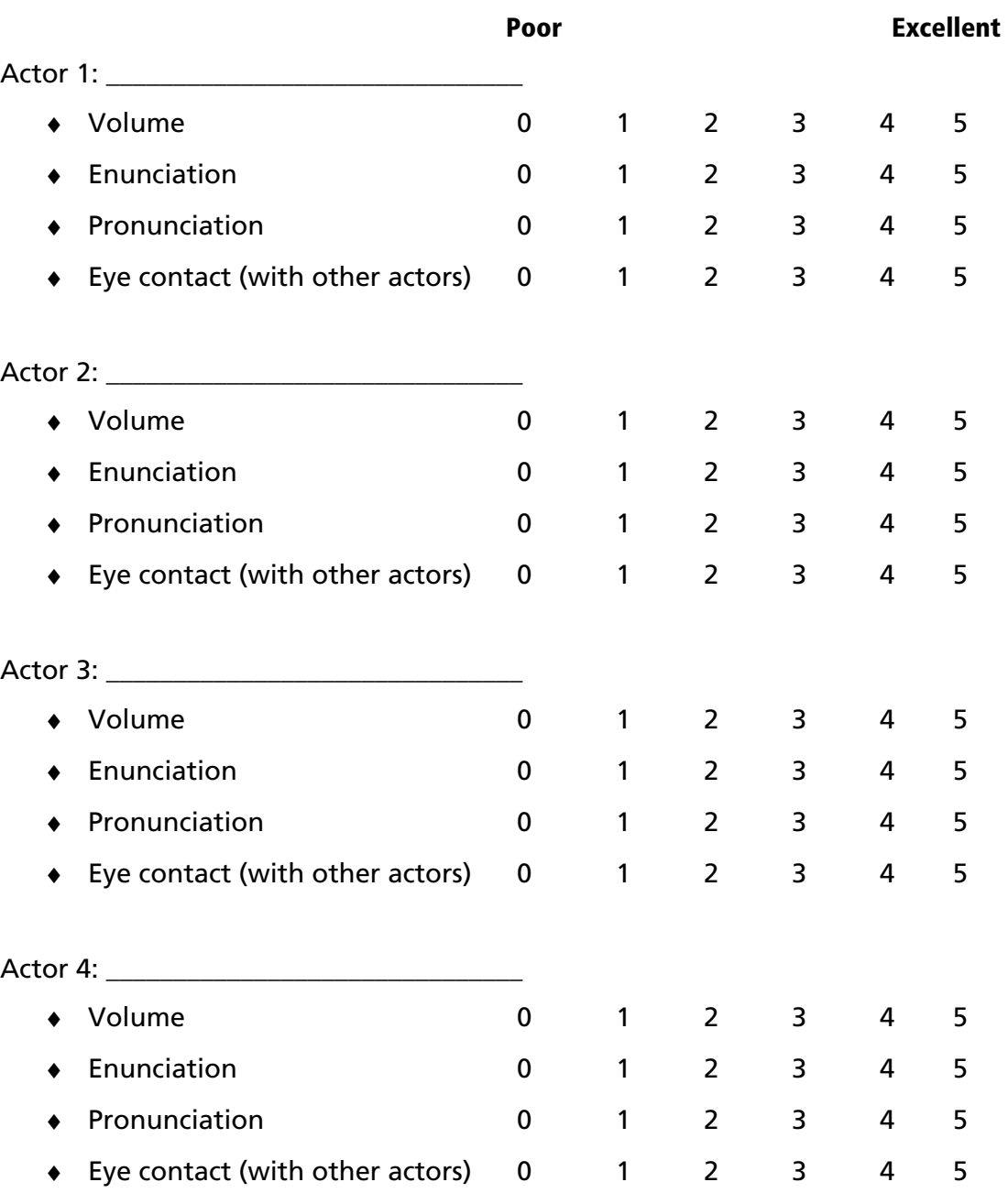

### **Extra Credit**

Costumes? Music? Props? Something else?

### **Opening A Previously Saved NoteFolio™ File on the TI-83 Plus**

Note: The NoteFolio™ App is most efficiently used on the TI-83 Plus with the TI Keyboard.

- **1.** Turn on the device and press *APPS* to display the list of installed applications. Select the **NoteFlio** Application by using  $\triangle$  $\bigtriangledown$  to scroll to it in the list.
- **2.** Press ENTER. Press any key to clear the NoteFolio™ App Introduction screen. A blank (new) NoteFolio™ App file is initially displayed.
- **3.** To open a previously saved file, press the **MENU** key (the GRAPH key.)
- **4.** Highlight the **Open** option or press **2**. Highlight the name of the file to be opened.
- **5.** Press **ENTER**. The file is opened.

© 2003 TEXAS INSTRUMENTS INCORPORATED

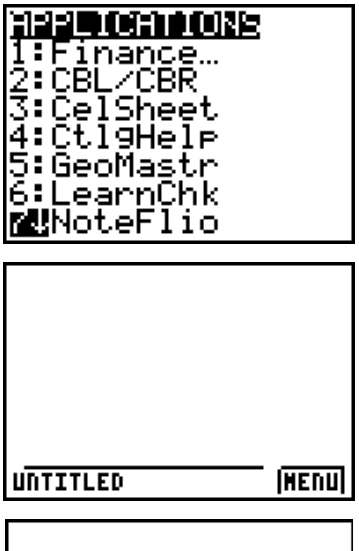

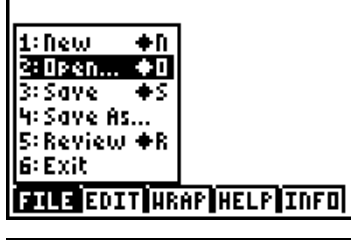

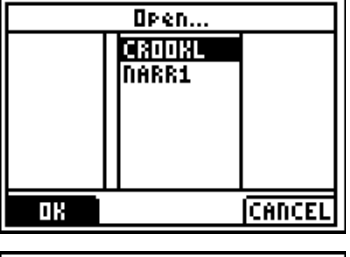

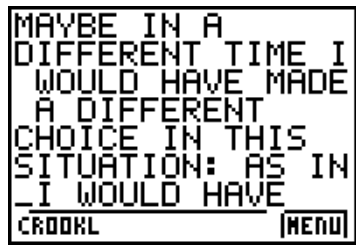

## **Accessing the LearningCheck™ Application on the TI-83 Plus**

The following procedure enables you to access the LearningCheck™ Application. It assumes the application is already installed on the device.

- **1.** Turn on the device and press the **Apps** key to display this screen. Select the **LearnChk** Application by highlighting the selection number using  $\boxed{\rightarrow}$   $\boxed{\rightarrow}$ . Press ENTER.
- **2.** Press ENTER to move past the title screen. The **Assignment List** is displayed. Use  $\Box \Box$ to highlight the **Community Connections** assignment, and then press **ENTER**.
- **3.** Enter your ID to sign in, and then press **ENTER** to open the file.
- **4.** The first entry gives instructions for the assignment. Highlight this option, and then press **ENTER** to open it.

Read the section instructions. Use the  $\blacktriangledown$  to scroll down the page. (The long bar and down arrow on the left side indicates there is more text to view that is not displayed on the screen.)

**5.** To continue on to the next item in the file, press **NEXT** (using the GRAPH key).

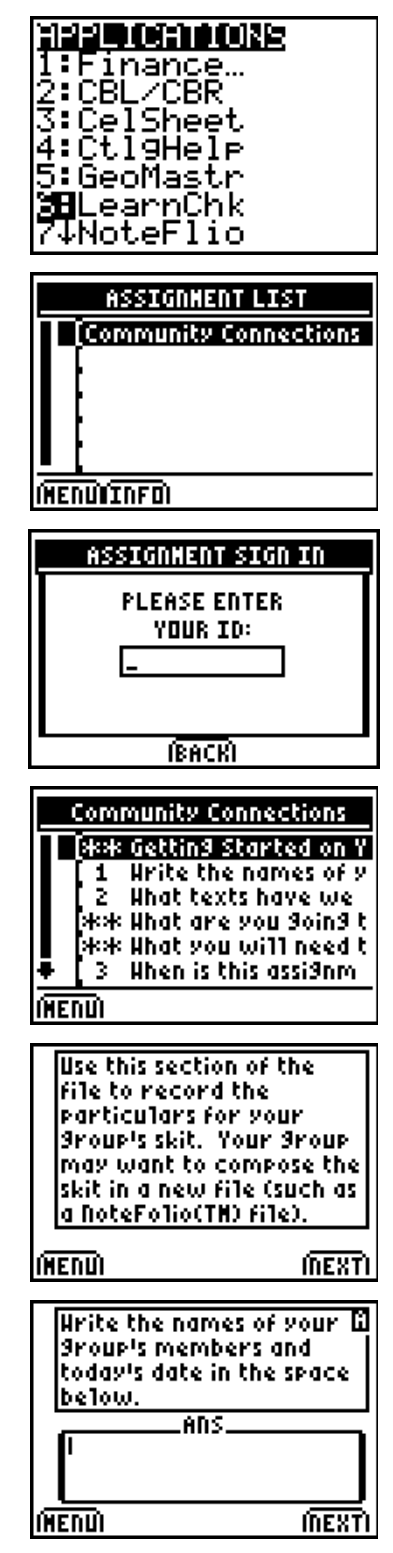